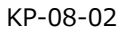

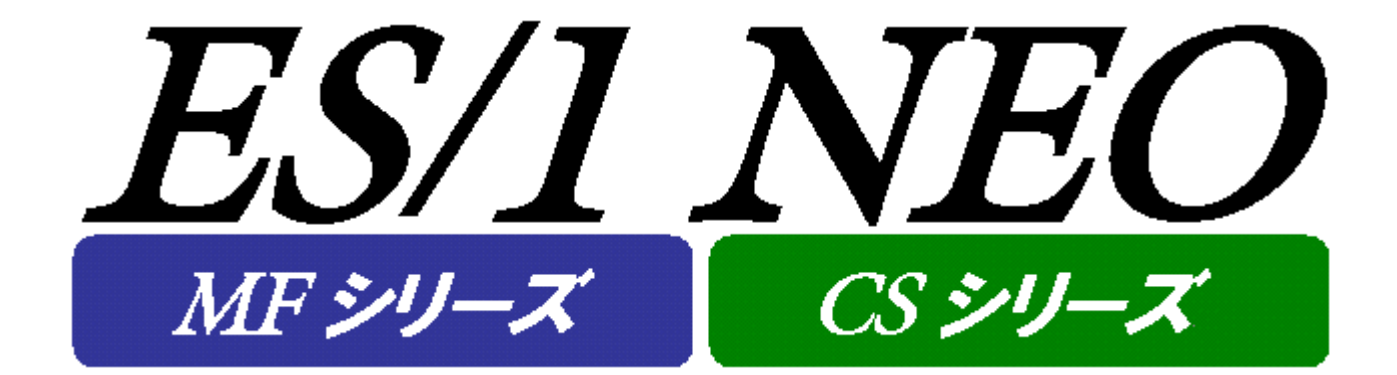

# ES/1 NEO 管理マシン ディスクチェック

## 使用者の手引き

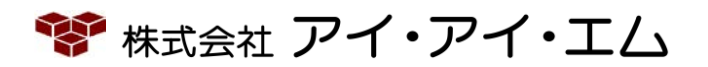

第2版 2019年2月

©版権所有者 株式会社 アイ・アイ・エム 2019年

**© COPYRIGHT IIM CORPORATION, 2019**

**ALL RIGHT RESERVED. NO PART OF THIS PUBLICATION MAY REPRODUCED OR TRANSMITTED IN ANY FORM BY ANY MEANS, ELECTRONIC OR MECHANICAL, INCLUDING PHOTOCOPY RECORDING, OR ANY INFORMATION STORAGE AND RETRIEVAL SYSTEM WITHOUT PERMISSION IN WRITING FROM THE PUBLISHER.**

**"RESTRICTED MATERIAL OF IIM "LICENSED MATERIALS – PROPERTY OF IIM**

### 目次

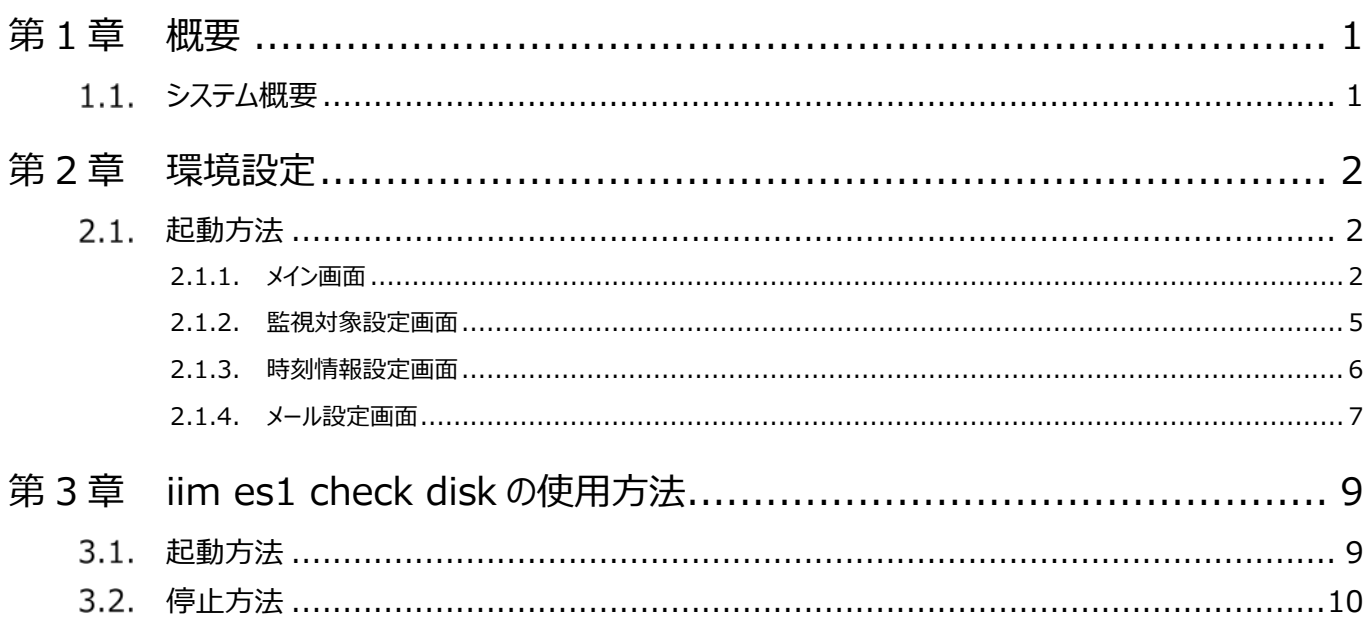

### <span id="page-4-0"></span>第1章 概要

#### <span id="page-4-1"></span>**システム概要**  $1.1.$

ES/1 NEO 管理マシン ディスクチェックは、ES/1 NEO MF シリーズおよび ES/1 NEO CS シリーズの管理マシンで利用している ディスクの容量監視を行うプログラムです。

ES/1 NEO 管理マシン ディスクチェックには、実際にディスクの容量監視を行うサービスプログラム iim es1 check disk と、この サービスの起動に必要な定義の設定を GUI(Graphical User Interface)環境にて行う ES/1 NEO Check Disk configuration assistant があります。

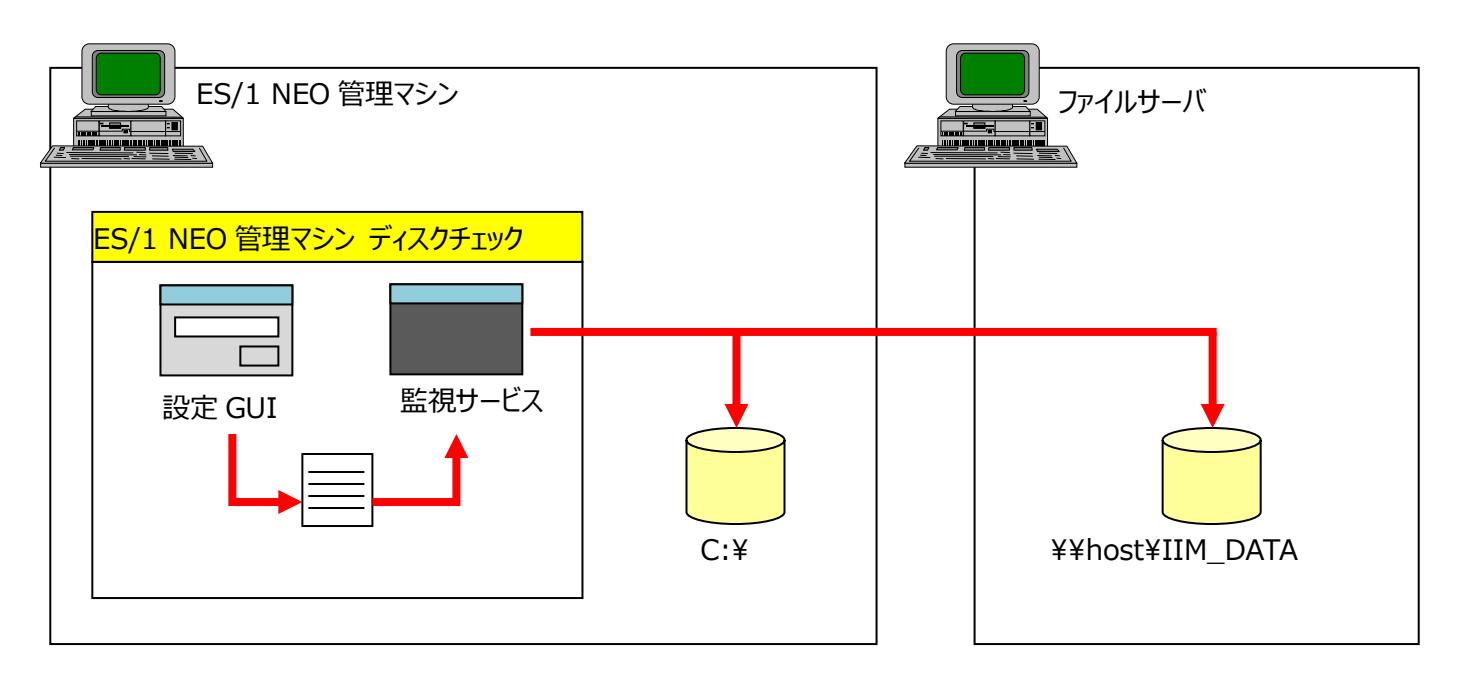

### <span id="page-5-0"></span>環境設定

環境設定は「ES/1 NEO Check Disk configuration assistant」によって行われます。

「ES/1 NEO Check Disk configuration assistant」は、ディスクの容量監視を行うサービスプログラム iim es1 check disk の起動に必要な定義の設定を GUI(Graphical User Interface)環境にて行います。

#### <span id="page-5-1"></span>**起動方法**

[スタート]メニュー→「プログラム」→「ES1 NEO Utility」から「ES/1 NEO Check Disk configuration assistant」を選択し ます。または、ES/1 NEO Utility のインストールフォルダの es1chkdisk フォルダ配下にある「es1chkdiskca.exe」を起動しま す。なお、「ES/1 NEO Check Disk configuration assistant」を実行するユーザには、サービスを起動停止する権限が必要 です。

#### <span id="page-5-2"></span>**2.1.1. メイン画面**

「ES/1 NEO Check Disk configuration assistant」を起動すると、以下の画面が表示されます。

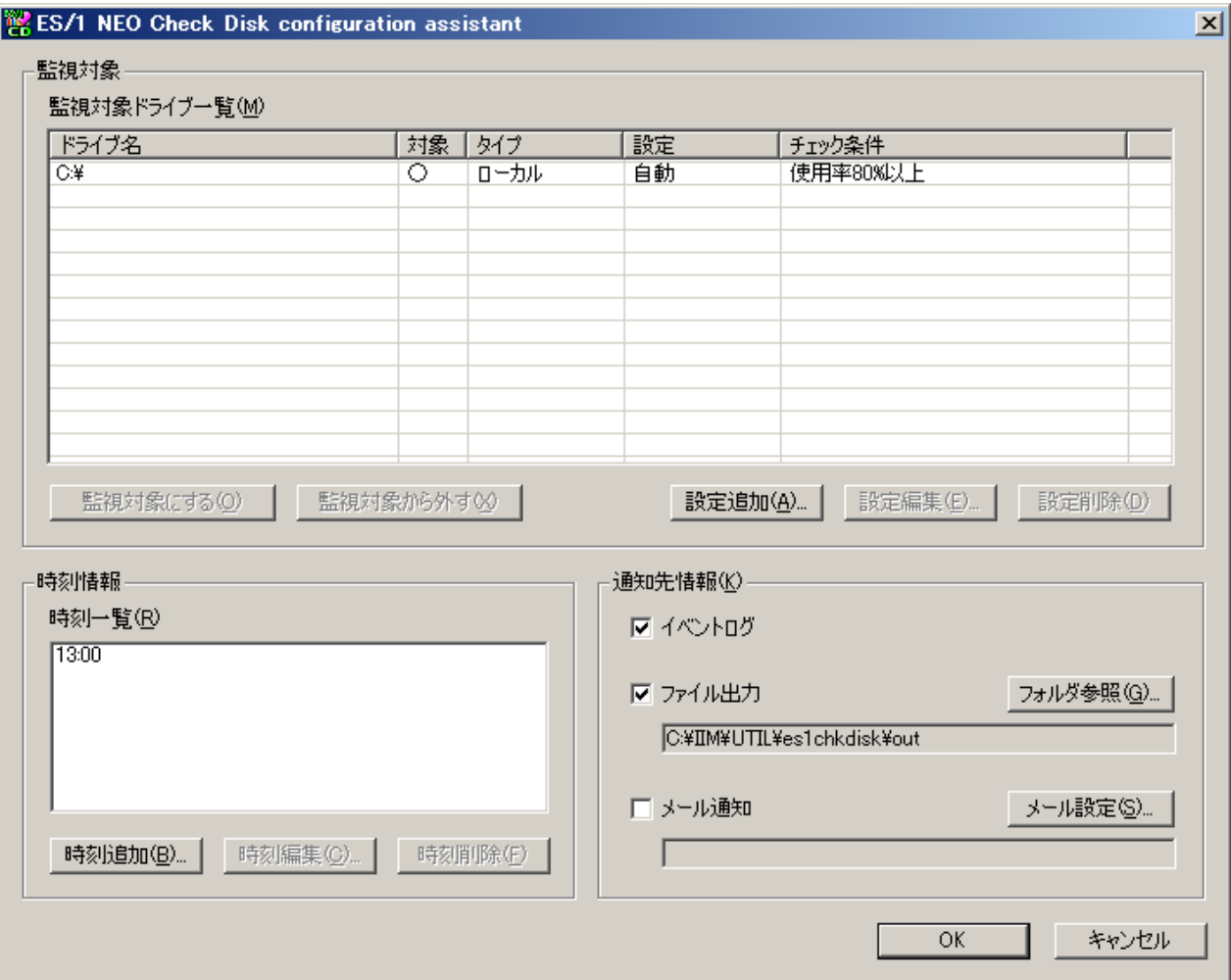

- (1)監視対象ドライブ一覧(M)
	- 監視対象ドライブに関するチェック条件などを一覧で確認できるリストです。
	- ・ドライブ名

監視対象となる、ドライブ名や UNC 名を表示しています。

・対象

監視対象とするかを「○」「×」で表示しています。

・タイプ

ドライブのタイプが「ローカル」か「リモート」かを表示しています。

・設定

設定が「自動」か「カスタム」かを表示しています。

通常、ES/1 管理マシンのローカルディスクは、「自動」で監視対象としています。

これらのローカルディスクの閾値の変更などを行うと「カスタム」となり、その設定が保存されます。

また、リモートディスクについての設定が追加された場合も「カスタム」となります。

・チェック条件

閾値チェックの条件を表示しています。

設定が「自動」の場合のチェック条件は、「使用率 80%以下」をチェック条件としています。

(2)[監視対象にする(O)]ボタン

選択されているドライブを監視対象にし、対象の表示を「○」にします。

(3)[監視対象から外す(X)]ボタン

選択されているドライブを監視対象から外し、対象の表示を「×」にします。

- (4)[設定追加(A)...]ボタン 監視対象ドライブを追加します。 詳しくは、本紙「[2.1.2](#page-8-0) [監視対象設定画面」](#page-8-0)をご参照ください。
- (5)[設定編集(E)...]ボタン

選択された監視対象ドライブの設定値を変更します。 詳しくは、本紙「[2.1.2](#page-8-0) [監視対象設定画面」](#page-8-0)をご参照ください。

(6)[設定削除(D)]ボタン

選択された監視対象ドライブの設定値を削除します。 設定が「カスタム」状態となっている ES/1 管理マシンのローカルディスクに対し、削除ボタンを押下した場合は、設定が「自 動」状態となり、閾値チェック条件は、「使用率 80%以下」に戻ります。

(7)時刻一覧(R)

ディスクの容量監視を行う時刻を表示しています。

(8)[時刻追加(B)...]ボタン

ディスクの容量監視を行う時刻を追加します。 詳しくは、本紙「[2.1.3](#page-9-0) [時刻情報設定画面」](#page-9-0)をご参照ください。

(9)[時刻編集(C)...]ボタン

選択されたディスクの容量監視を行う時刻を変更します。 詳しくは、本紙「[2.1.3](#page-9-0) [時刻情報設定画面」](#page-9-0)をご参照ください。 (10)[時刻削除(F)]ボタン

選択されたディスクの容量監視を行う時刻を削除します。

(11)通知先情報(K)

ディスク容量監視結果の出力先を表示しています。

- ・イベントログ 閾値チェックにかかった場合、イベントログへの通知を行います。 こちらは、デフォルト状態でチェックが「ON」にされています。 ・ファイル出力 閾値チェックの有無にかかわらず、ファイルへの出力を行います。 こちらは、デフォルト状態でチェックが「ON」にされています。
- ・メール通知 閾値チェックにかかった場合、メールでの通知を行います。 こちらは、デフォルト状態でチェックが「OFF」にされています。 メールでの通知を行う場合は、メールサーバの設定が必要です。 詳しくは、本紙「[2.1.4](#page-10-0) [メール設定画面」](#page-10-0)をご参照ください。
- (12)[OK]ボタン

画面で設定した内容をファイルへ保存し、画面を閉じます。 この時、設定を反映させるため、iim es1 check disk サービスの再起動を行います。

(13)[キャンセル]ボタン

画面で設定した内容を保存せず、画面を閉じます。 この時、iim es1 check disk サービスの再起動は行いません。

#### <span id="page-8-0"></span>**2.1.2. 監視対象設定画面**

メイン画面で[設定追加(A)...]ボタンや、[設定編集(E)...]ボタンが押下されると、以下の画面が表示されます。

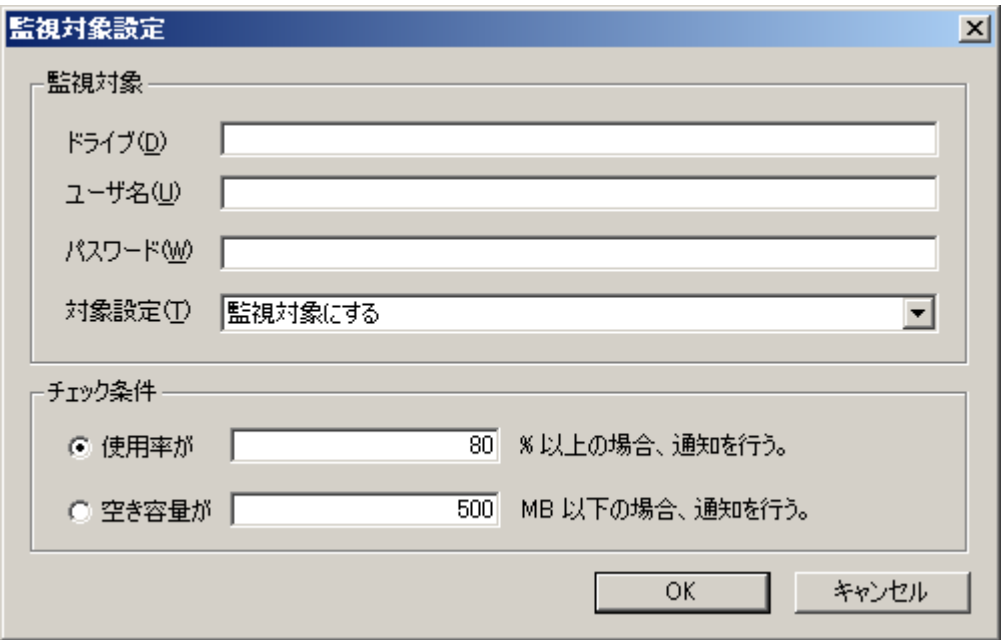

#### (1)ドライブ(D)

監視対象にするドライブ名、または、UNC 名を設定してください。

(2)ユーザ名(U)

監視対象ドライブがネットワークドライブの場合、ユーザ名を設定してください。

(3)パスワード(W)

監視対象ドライブがネットワークドライブの場合、パスワードを設定してください。

(4)対象設定(T)

このドライブを監視対象とするかしないかを設定してください。

(5)チェック条件

チェックを「使用率」で行うか、「空き容量」で行うかを選択し、チェック条件となる閾値を設定してください。

(6)[OK]ボタン

画面で設定した内容で、監視対象ドライブの追加または編集を、メイン画面に対して行います。

(7)[キャンセル]ボタン

画面で設定した内容をキャンセルし、メイン画面に戻ります。

#### <span id="page-9-0"></span>**2.1.3. 時刻情報設定画面**

メイン画面で[時刻追加(B)...]ボタンや[時刻編集(C)...]ボタンが押下されると、以下の画面が表示されます。

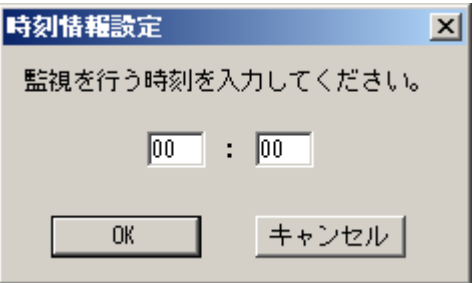

(1)時刻

ディスクの容量監視を行う時刻を設定してください。

(2)[OK]ボタン

画面で設定した内容で、監視時刻情報の追加または編集を、メイン画面に対して行います。

(3)[キャンセル]ボタン

画面で設定した内容をキャンセルし、メイン画面に戻ります。

#### <span id="page-10-0"></span>**2.1.4. メール設定画面**

メイン画面で[メール設定(S)...]ボタンが押下されると、以下の画面が表示されます。

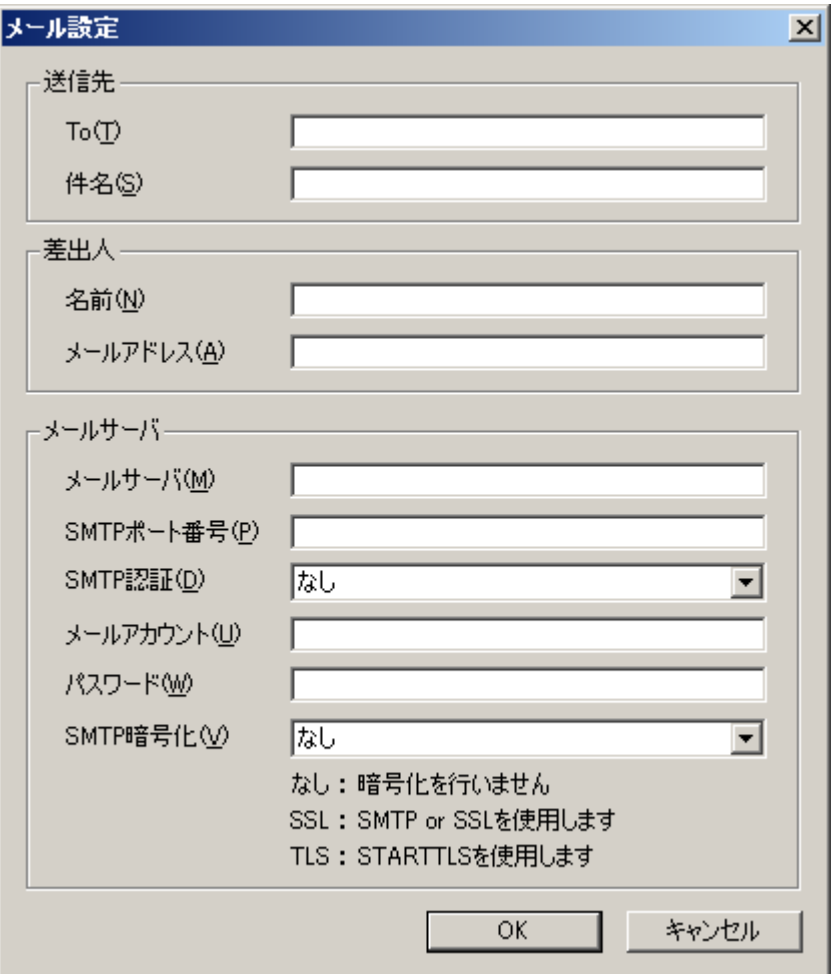

 $(1)$ To $(T)$ 

メールの送信先「To」を設定してください。 この項目は必須項目です。

(2)件名(S)

メールの件名「サブジェクト」を設定してください。 この項目は必須項目です。

(3)名前(N)

メール差出人の名前を設定してください。

- (4)メールアドレス(A) メール差出人のメールアドレスを設定してください。 この項目は必須項目です。
- (5)メールサーバ(M)
	- メールサーバ名、または、メールサーバの IP アドレスを設定してください。 この項目は必須項目です。
- (6)SMTP ポート番号(P)
	- SMTP のポート番号を設定してください。 この項目は必須項目です。
- (7)SMTP 認証(D)

SMTP 認証の有無を設定してください。

(8)メールアカウント(U)

SMTP 認証が「あり」の場合は、メールアカウントを設定してください。

(9)パスワード(W)

SMTP 認証が「あり」の場合は、パスワードを設定してください。

(10)SMTP 暗号化(V)

SMTP の暗号化に何を使用するか設定してください。

・なし

暗号化を行いません。

・SSL

SMTP または、SSL を使用します。

・TLS

STARTTLS を使用します。

(11)[OK]ボタン

画面で設定した内容で、メール設定情報の編集を、メイン画面に対して行います。

(12)[キャンセル]ボタン

画面で設定した内容をキャンセルし、メイン画面に戻ります。

### <span id="page-12-0"></span>第3章 iim es1 check disk の使用方法

iim es1 check disk とは、ディスクの容量監視を行うサービスです。iim es1 check disk を起動または停止させることによって、 ディスク容量監視の開始または停止を行うことができます。

#### <span id="page-12-1"></span>**起動方法**

[スタート]メニュー→「設定」→「コントロールパネル」→「管理ツール」→「サービス」から「iim es1 check disk」を選択し、サービス を開始します。

iim es1 check disk のスタートアップの種類はデフォルトで自動に設定されているので、OS 起動時にサービスは自動で開始され ます。

また、「ES/1 NEO Check Disk configuration assistant」で設定を更新した場合は、サービスが自動的に再起動されます。 更新時にサービスが停止している場合も、サービスは開始されます。

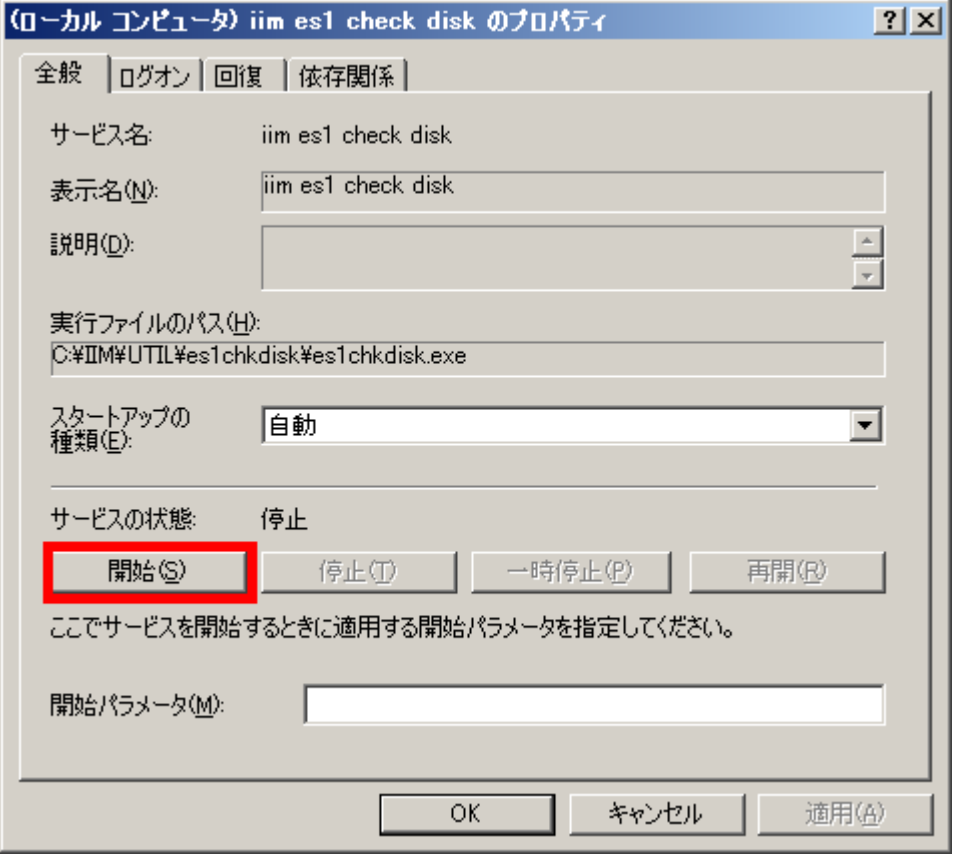

### **ES/1 NEO ES/1 NEO**

### <span id="page-13-0"></span>3.2. 停止方法

[スタート]メニュー→「設定」→「コントロールパネル」→「管理ツール」→「サービス」から「iim es1 check disk」を選択し、サービス を停止します。継続して停止する場合は、スタートアップの種類を「手動」に設定してください。

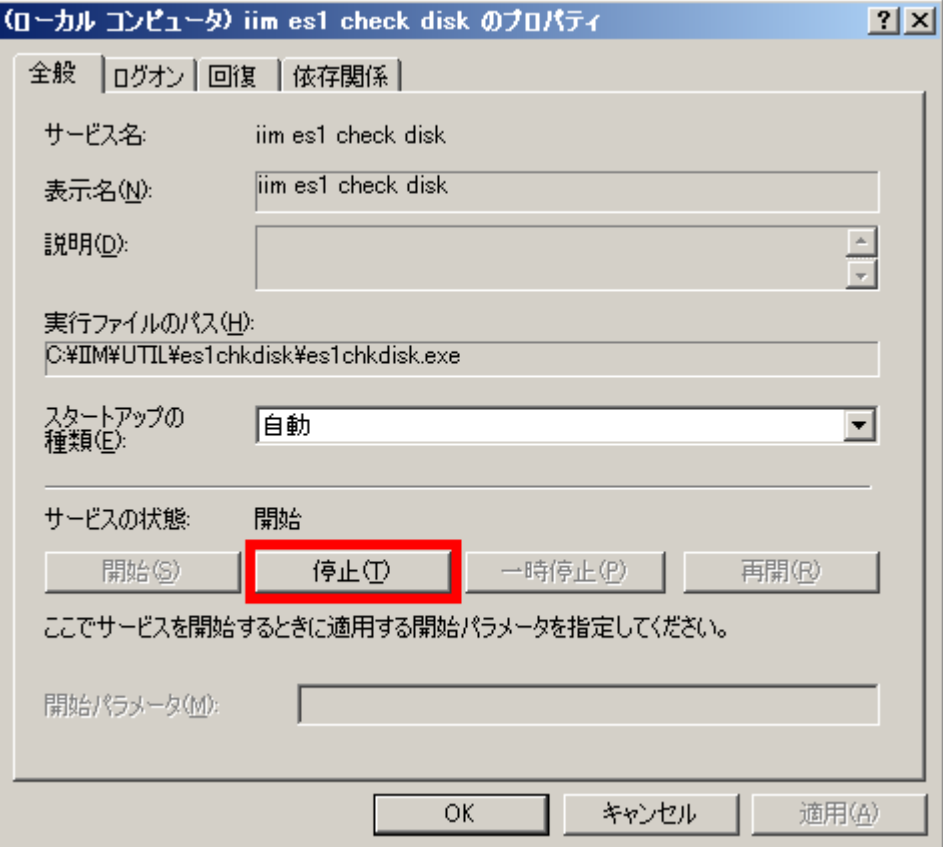